# CITY OF DETROIT SUPPLIER PORTAL-HOW TO VIEW PURCHASE ORDER

# How to view Purchase Orders via Supplier Portal

Step by Step instructions for Supplier to view their Purchase Orders issued by the City of Detroit via Supplier Portal.

Shay Schaufele sschaufele@astcorporation.com

# **How to view Purchase Orders issued by the City of Detroit via Supplier Portal**

Log into Oracle Supplier Portal using your Contact email address and password.

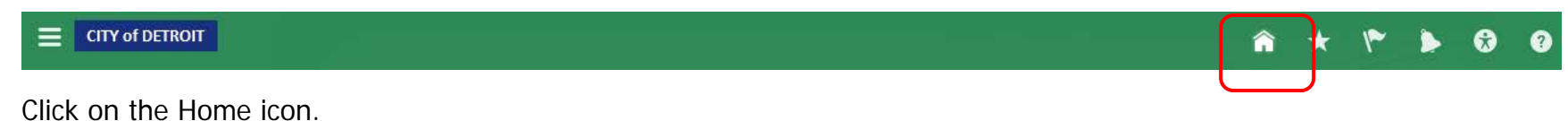

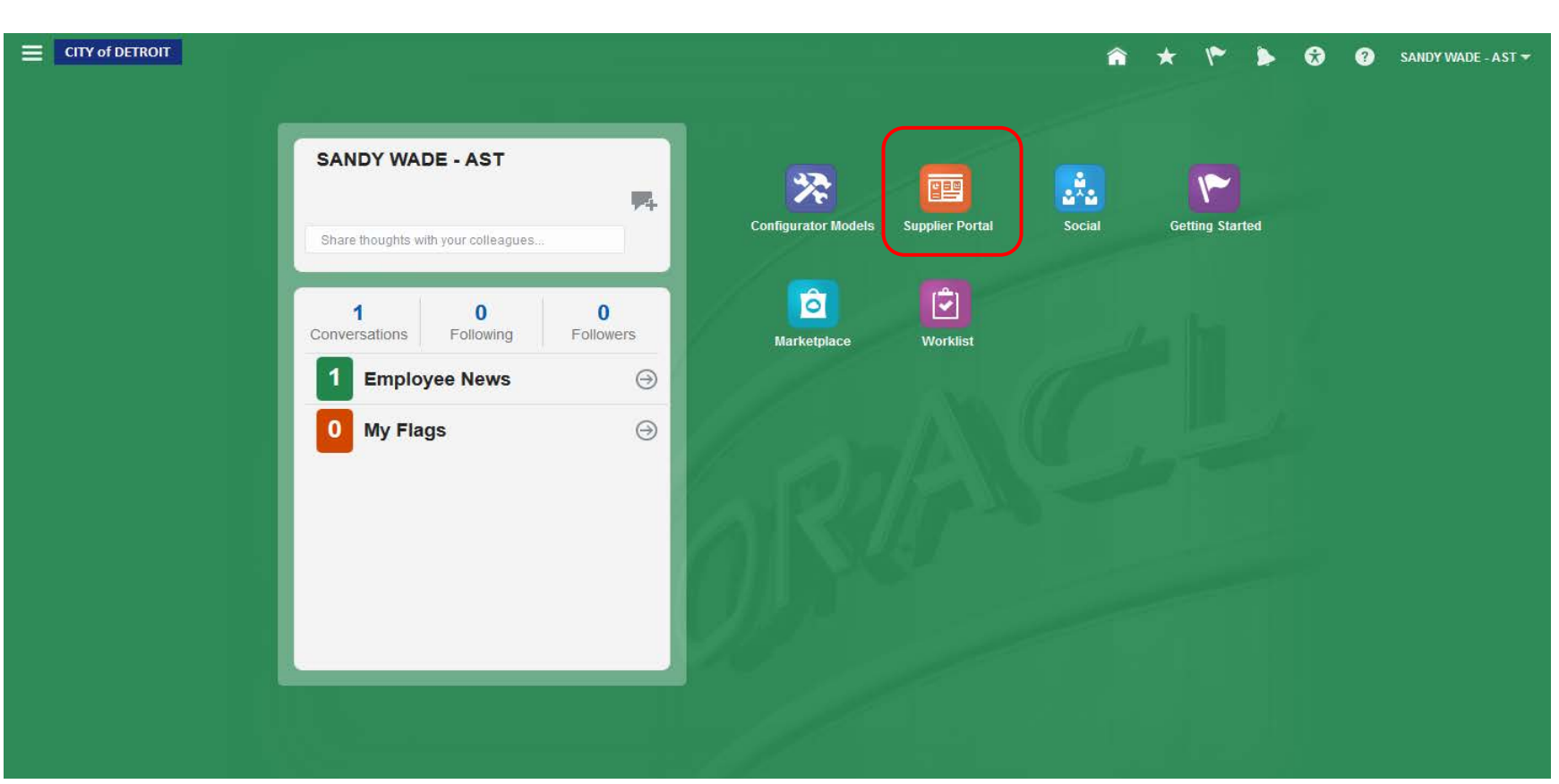

You will be directed to the Home page. Click on the Supplier Portal icon.

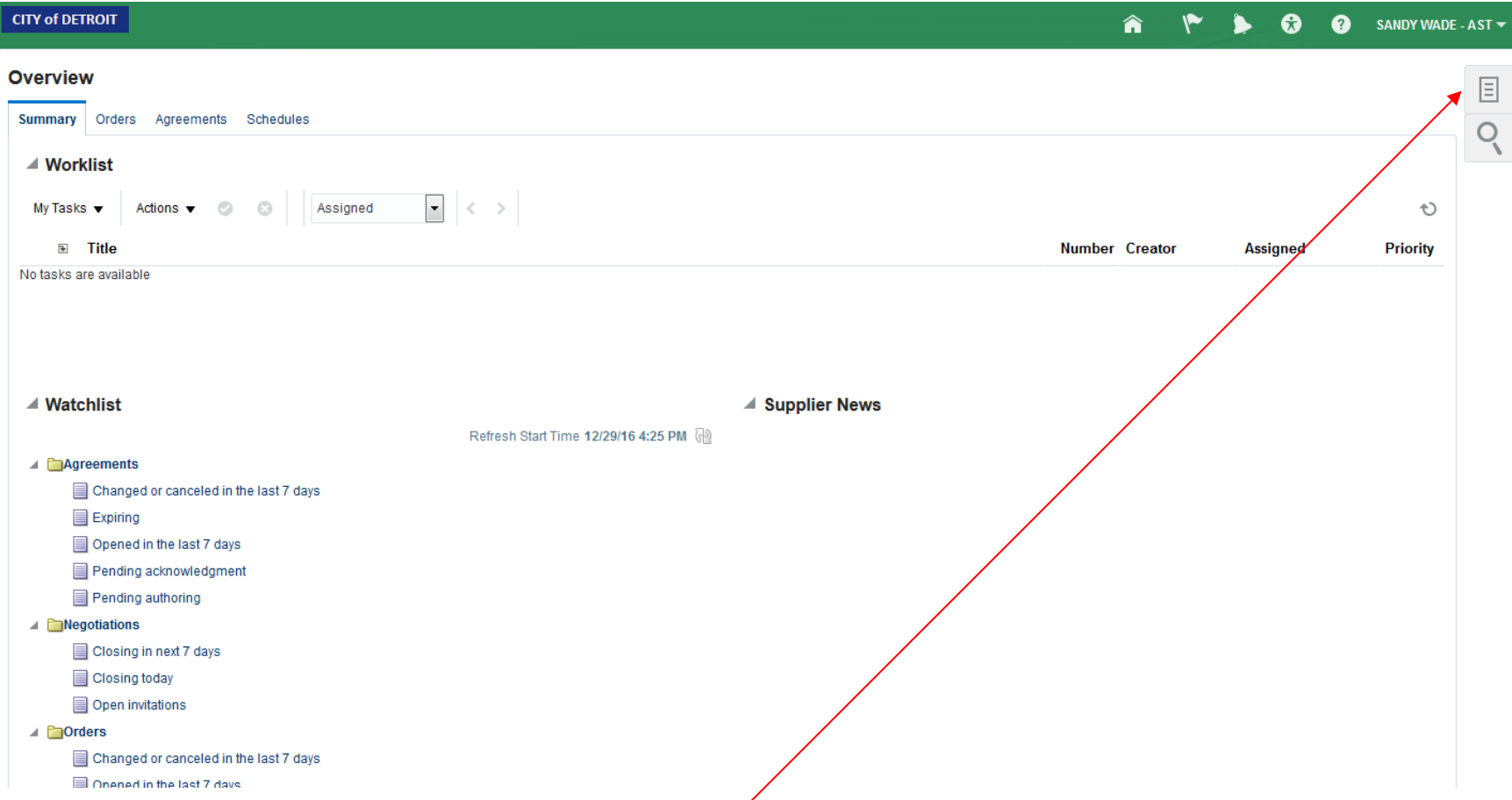

You will be directed to the Overview page. Click on the List icon on the far-right side of the page.

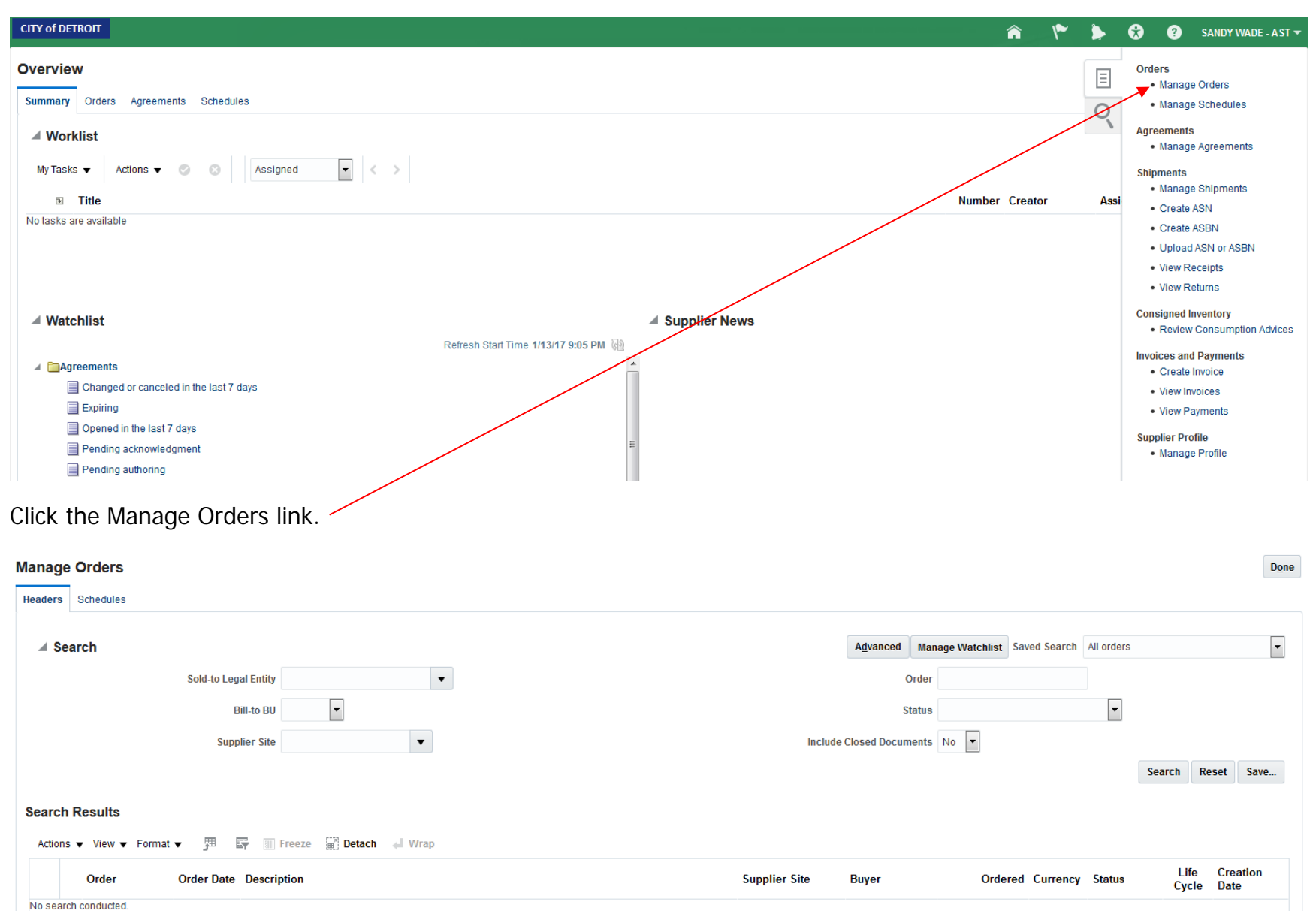

Columns Hidden 24

Manage Orders page will display.

### **Manage Orders**

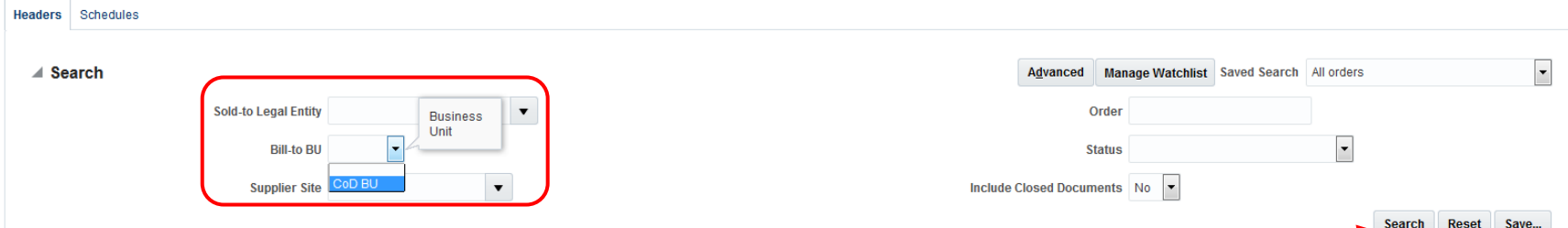

Bill-to BU field - using the dropdown arrow, select CoD BU. Click the Search button.

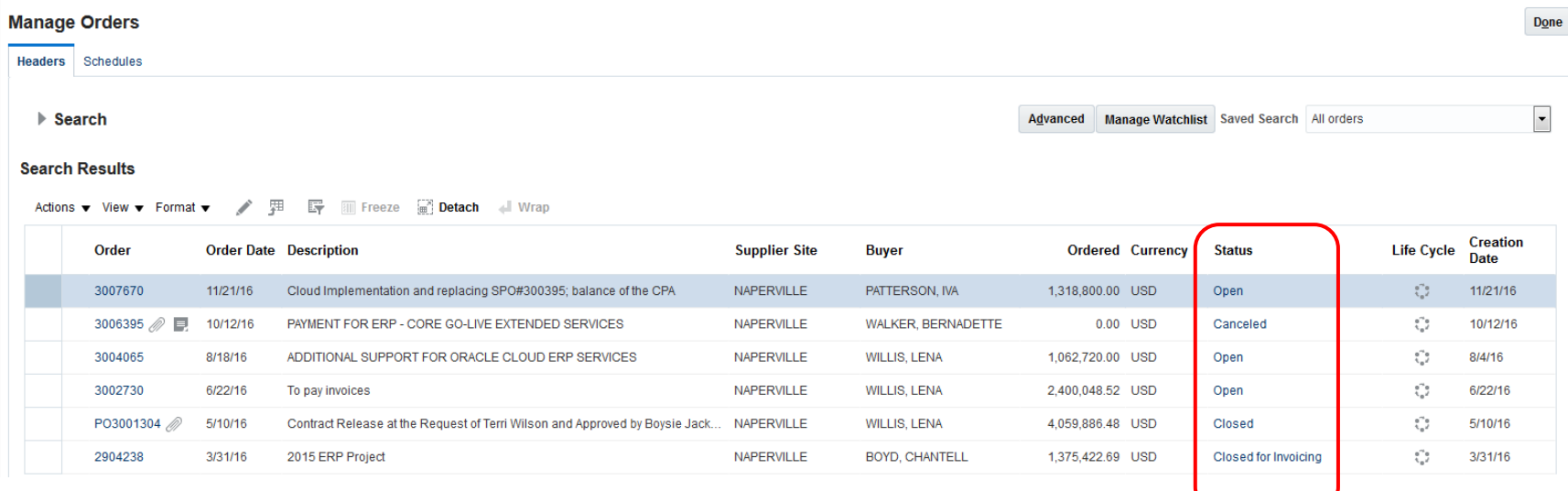

The Search Results page will display. See the status column for the POs listed.

Open – Purchase Order available for invoicing and receiving

Cancelled – Purchase Order has been cancelled and is no longer valid

Closed – Purchase Order has been invoiced and receipted in full

Closed for Invoicing – Purchase Order has been invoiced in full, not receipted in full

Closed for Receiving – Purchase Order has been receipted in full, not invoiced in full

Done

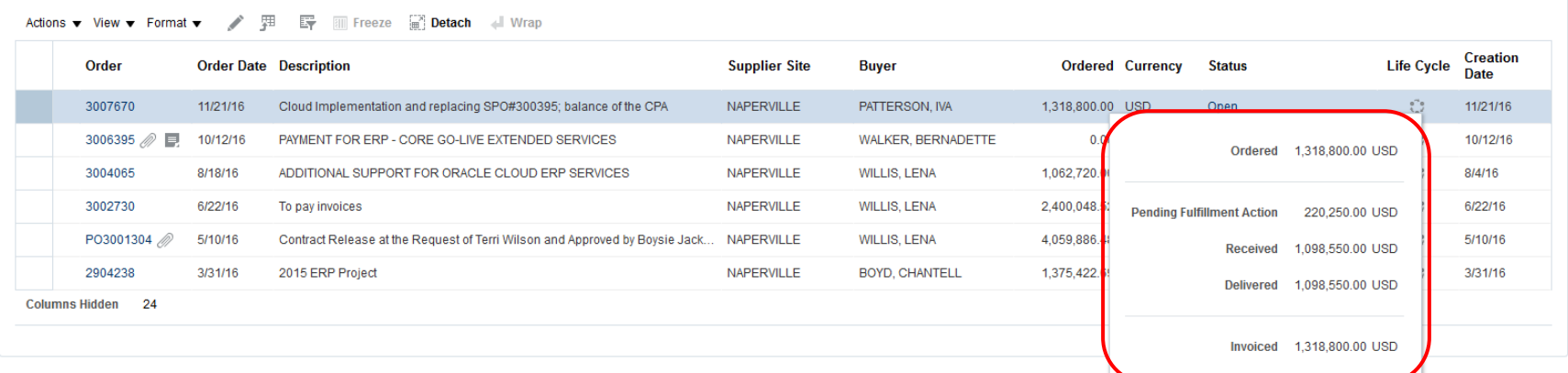

Hover your mouse on the Life Cycle icon (looks like a circle). A secondary window will appear and display the status of the PO, Receiving, and Invoicing.

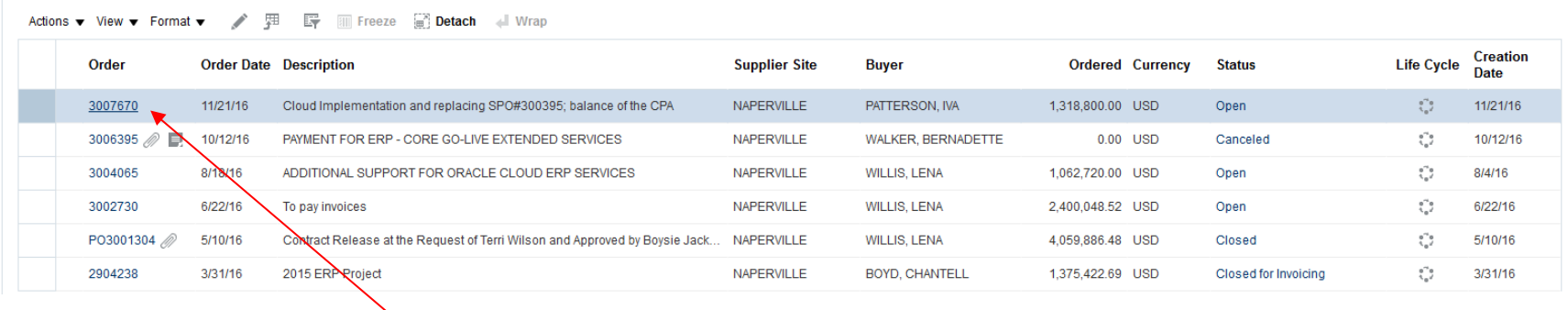

Click on the Purchase Order number link to view the PO.

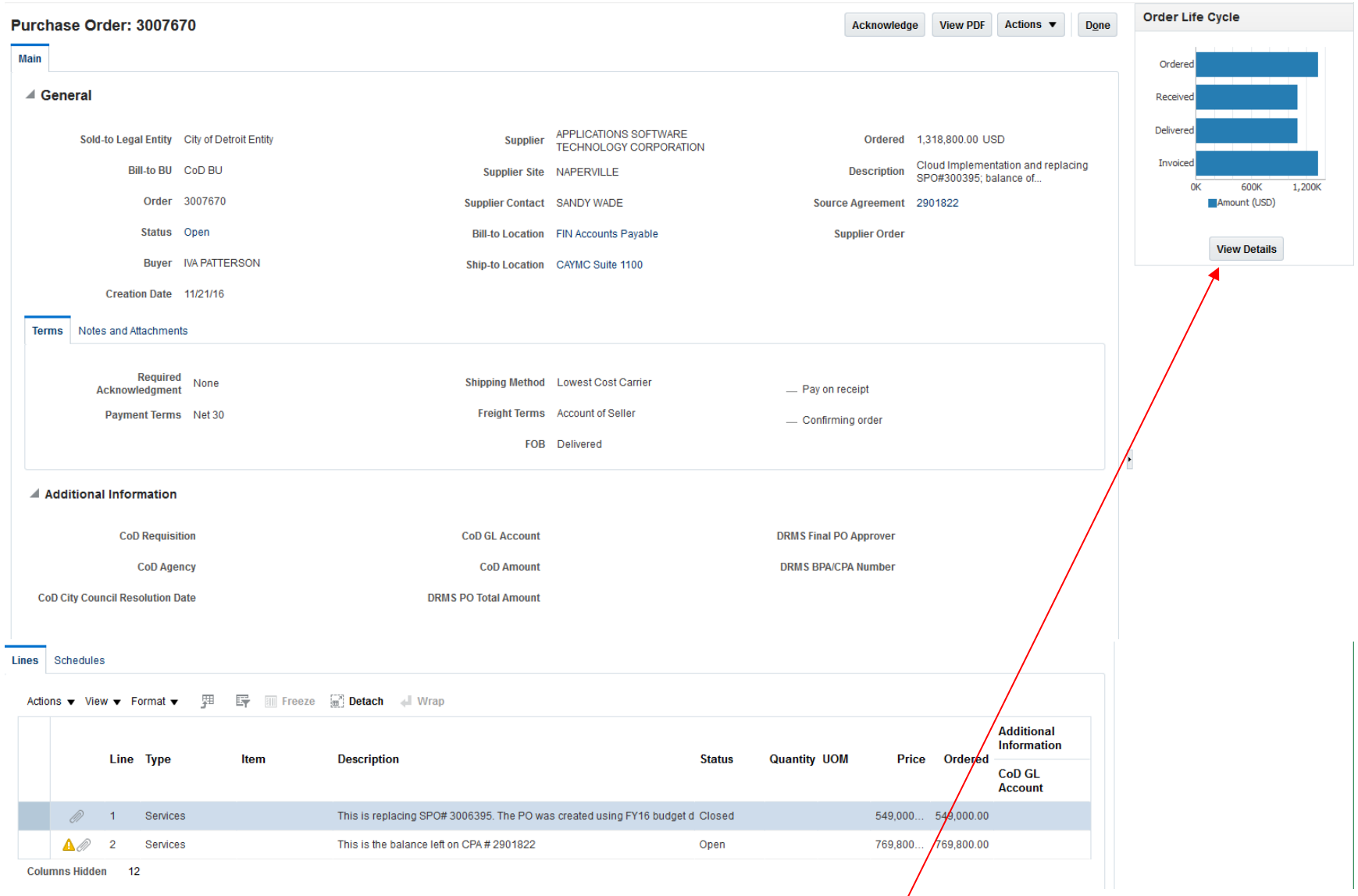

The Purchase Order details page will be displayed. Click on the View Details icon.

## Order Life Cycle: 3007670

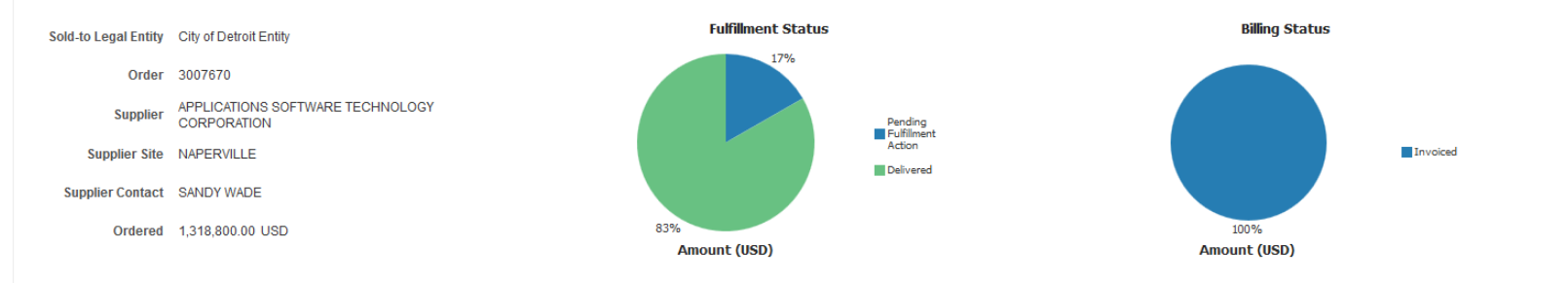

## ▲ In-Transit Shipments

Actions ▼ View ▼ Format ▼ 四 图 图 Freeze ■ Detach → Wrap

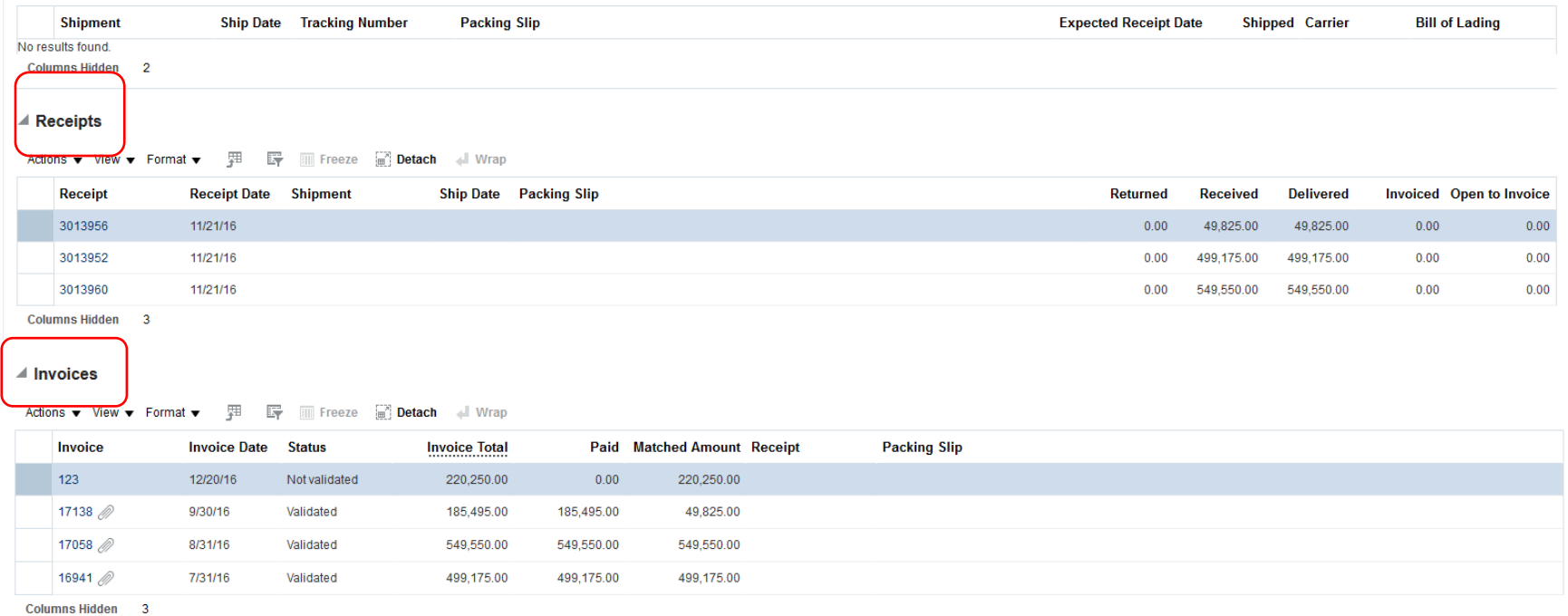

Order Life Cycle (View Details) page will be displayed. This page contains information on all the Receipts and Invoices that have been applied against this Purchase Order.

If you click on the Receipt number link, a window will be displayed.

Done

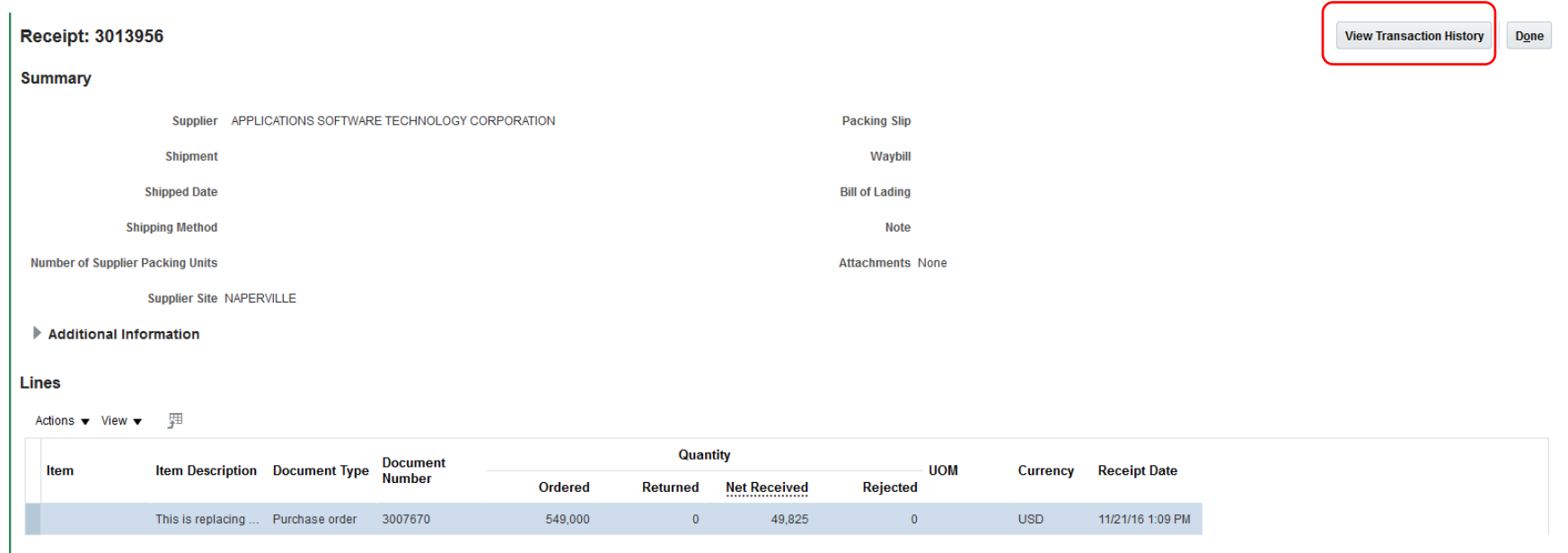

The Receipts page will show the details of receiving. The PO ordered, Received quantity, Date and Name.

Click on the View Transaction History button to see transaction details.

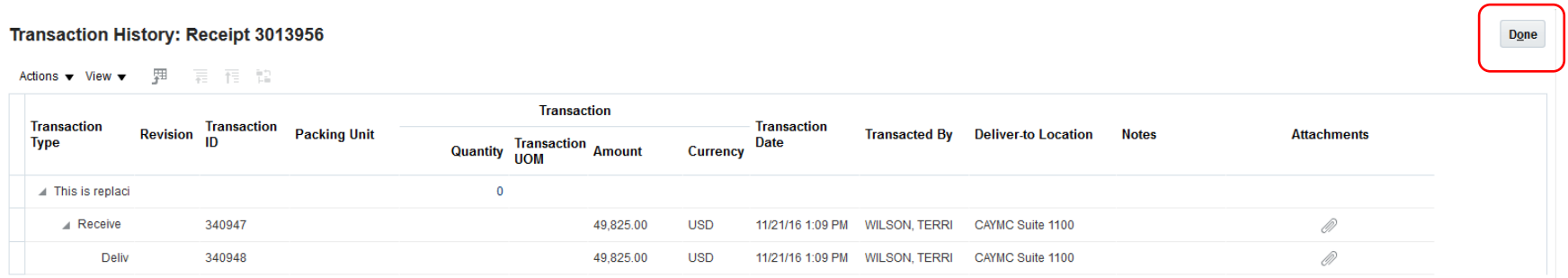

View all transaction details of the receipt.

Click on the Done button to close this screen.

### $\blacktriangle$  Invoices

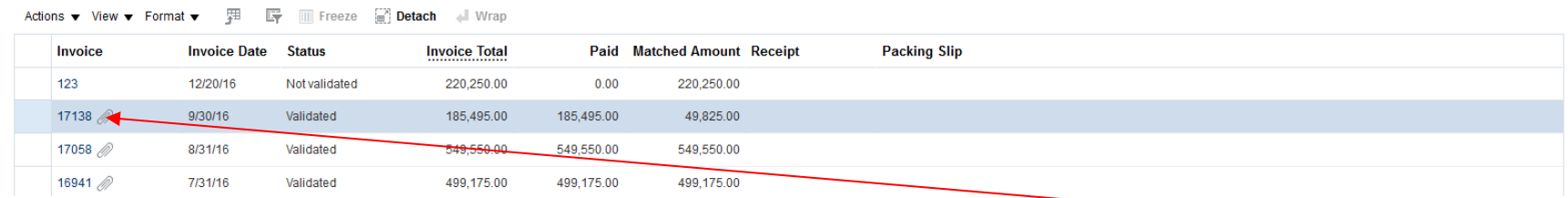

Order Life Cycle (View Details) page will display. Scroll down to the Invoices region. Click on an invoice link to see details.

#### **Invoice: 17138**

Business Unit CoD BU Invoice Amount 185,495.00 USD Invoice Type Standard Legal Entity Name City of Detroit Entity Unpaid Amount 0.00 USD Intercompany invoice No Supplier or Party APPLICATIONS SOFTWARE Payment Currency USD **Description** DFS **Conversion Rate Type** Funds Status CReserved Supplier Site NAPERVILLE Address 1755 PARK STREET, STE 100,<br>NAPERVILLE, IL 60563 **Conversion Rate** Attachment City of Detroit Inv #17138.pdf **Conversion Date** Invoice Date 9/30/16

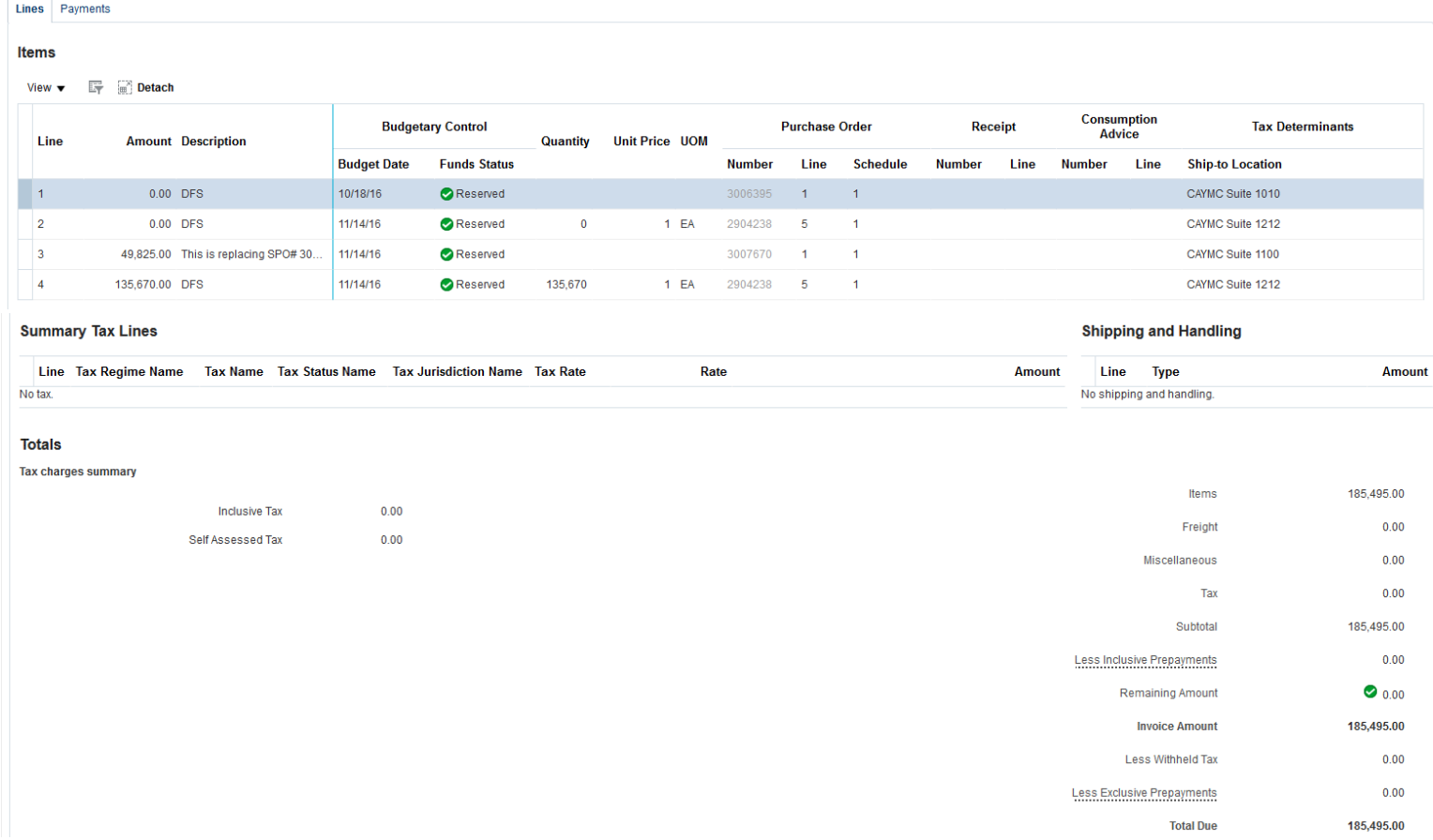

Invoice Details page will be displayed. The Lines Tab will show all the lines matched to the invoice.

 $Done$ 

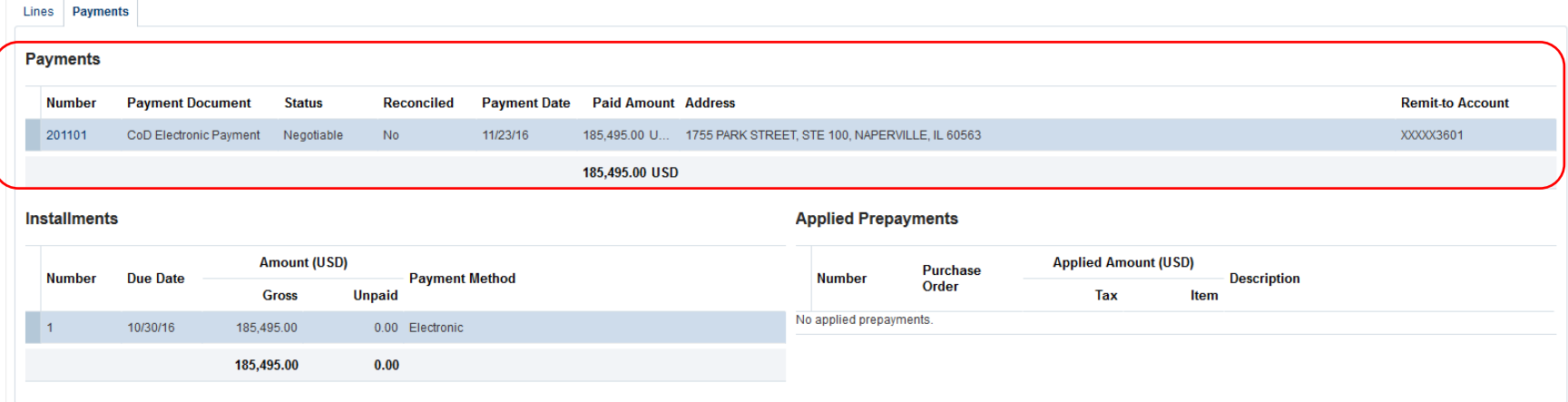

Click on the Payments tab to view the payment details associated with this invoice.

Click on the Payment Number to view details.

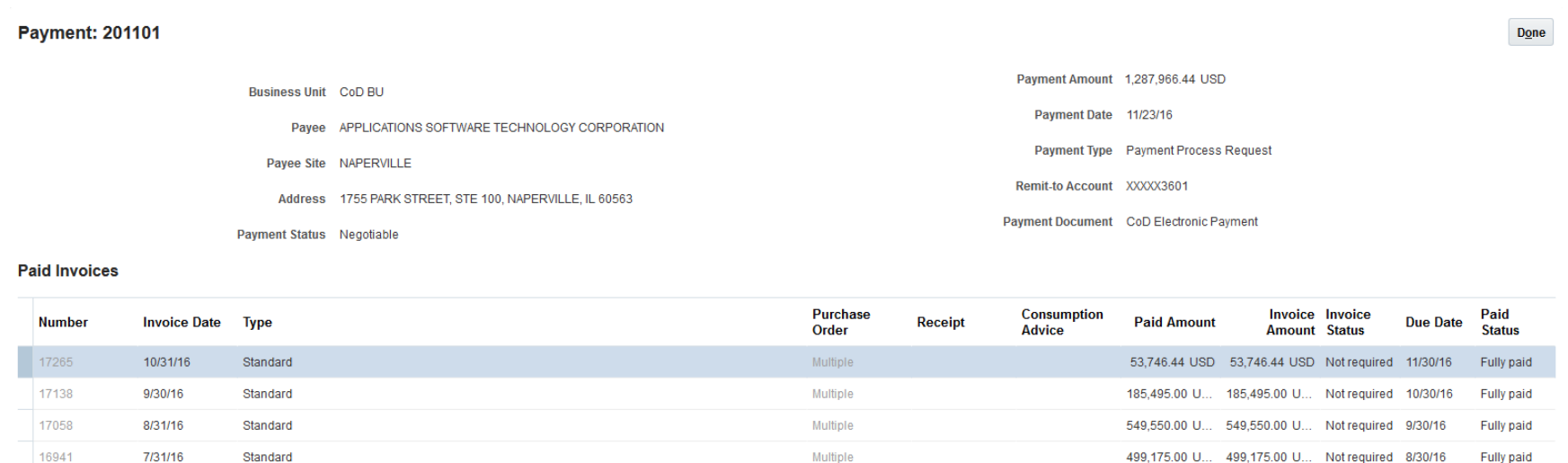

Payment Details page will display specific information of payment date, amount, and invoices associated to it.

Click on the Done button to close the page.